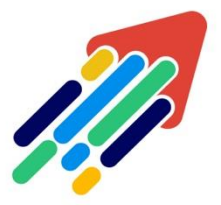

## مَرْكَزْ تَطْوِيْر الْمُحْتَوَى الْرّقَمِي

Digital Content Development Center

## دليل ربط الأهداف على نظام أدارة التعلم الإلكتروني (Blackboard)

انطلاقاً من حرص جامعة الأمير سطام بن عبد العزيز ممثلة بعمادة تقنية المعلومات والتعليم عن بعد على أهمية تفعيل التعلم اإللكترونى بالجامعة وتزامناً من خطة التحول الرقمي ورؤية المملكة 2030 وتحقيقاً لجودة التعليم والتعلم، يتيح نظام إدارة التعلم اإللكترونى)Blackboard)قياسها بشكل إلكتروني، ويهدف النظام إلى:

- -1 التأكد من موافقة البرامج الدراسية لألهداف المرجوة منها.
	- -2 ضمان جودة العملية التعليمية.
		- -3تقييم نواتج التعلم.
	- -4 قياس ممارسات التعليم وأساليب التعلم.

## ولربط الأهداف داخل مقررك الدراسي قم باتباع الخطوات التالية<del>.</del>

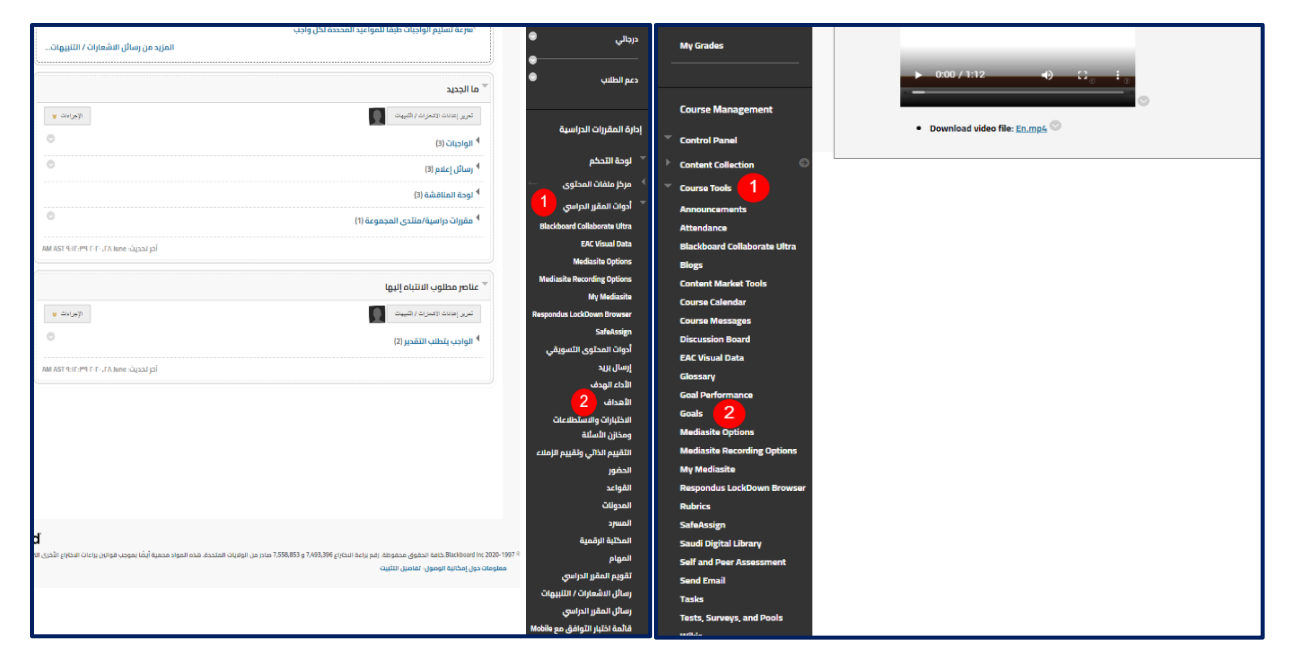

-1 من القائمة الرئيسية للمقرر الدراسي قم بالذهاب إلى **Tools Course |أدوات المقرر**.

 $\mathcal{L}_{\mathcal{A}}$ 

011588-0555

-2 قم بالضغط على **Goals |األهداف**.

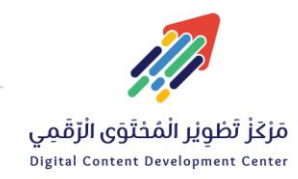

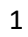

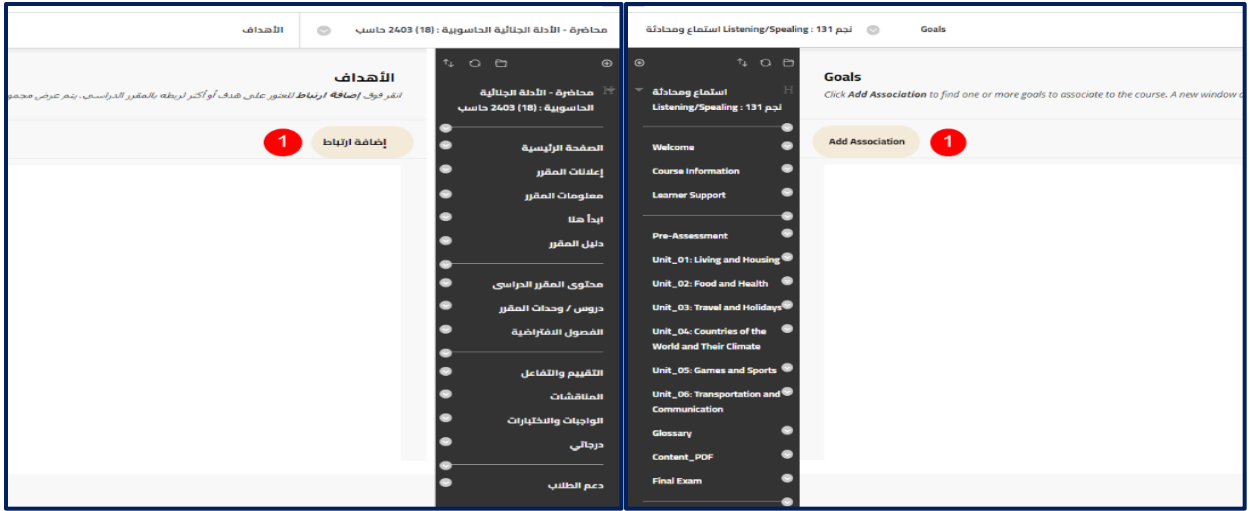

-1 ثم قم بالضغط على **Association Add |إضافة ارتباط.**

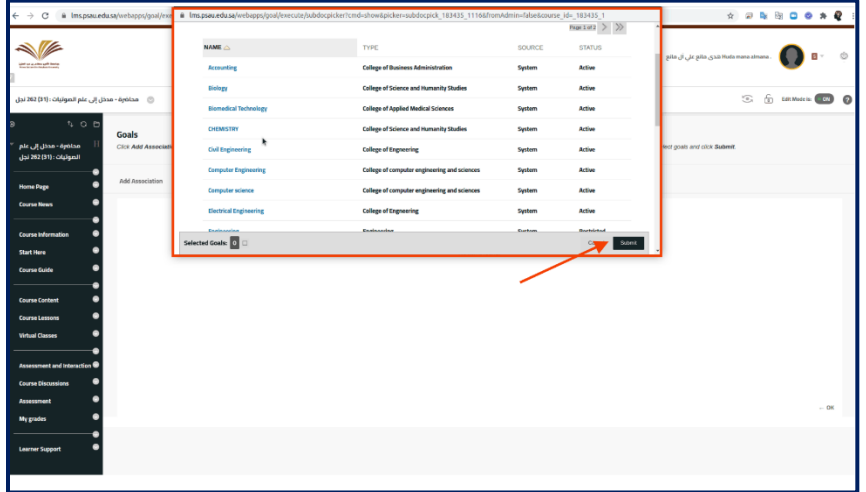

 من خالل النافذة المنبثقة قم بتحديد األهداف ذات الصلة بمقررك الدراسي ثم اضغط على **submit | تقديم**.

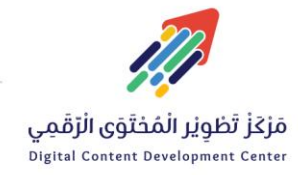

 $\zeta$ 

011588-0555

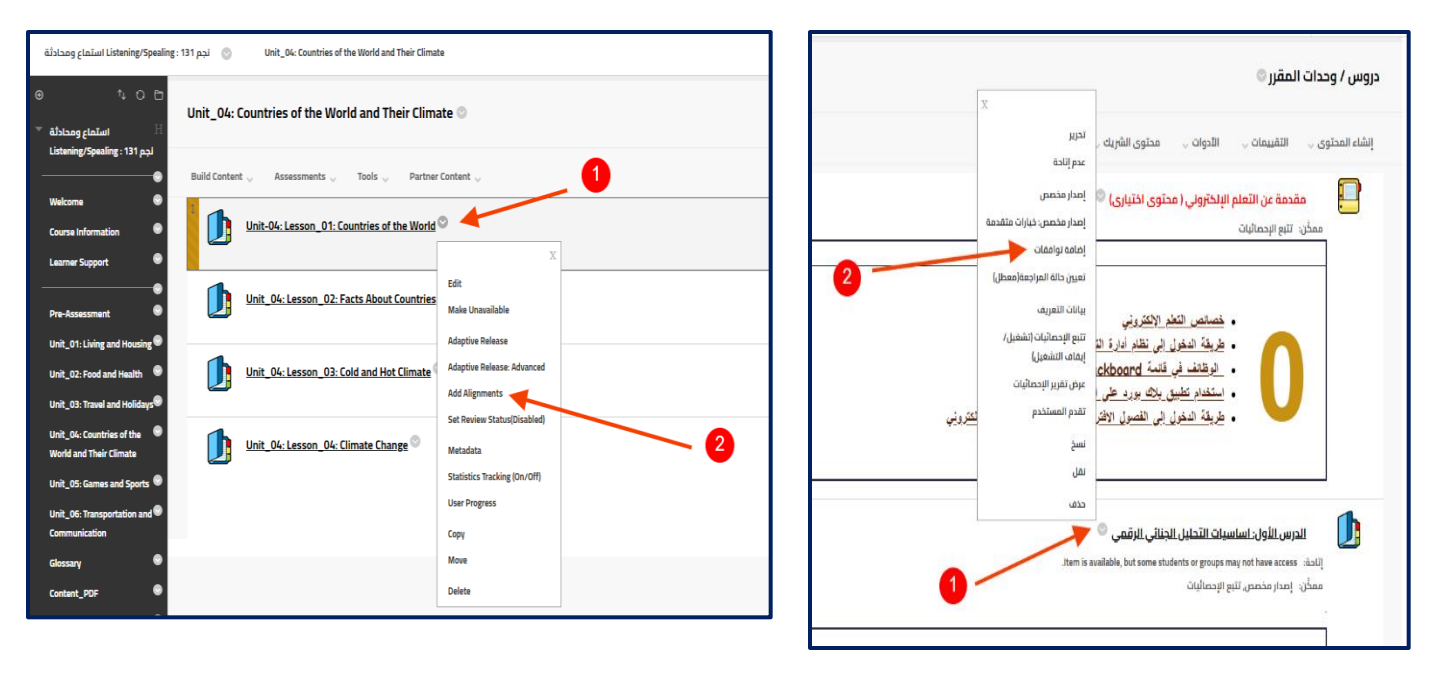

-1 قم بالذهاب إلى صفحة **دروس المقرر | Lesson Course** ثم اختر العنصر المراد ربطه بأهداف المقرر من خالل الضغط على **خيارات العنصر |Option Item**

-2 ثم اختر **.Alignments Add | إضافة توافقات**.

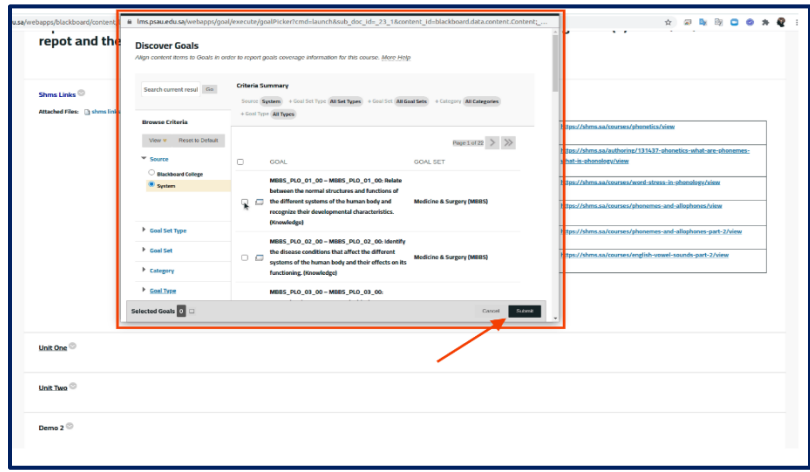

 من النافذة المنبثقة قم باختيار األهداف التي ترغب في ربطها بالدرس أو بالمحتوى التعليمي ذو الصلة بالهدف ثم اضغط على **Submit |تقديم.**

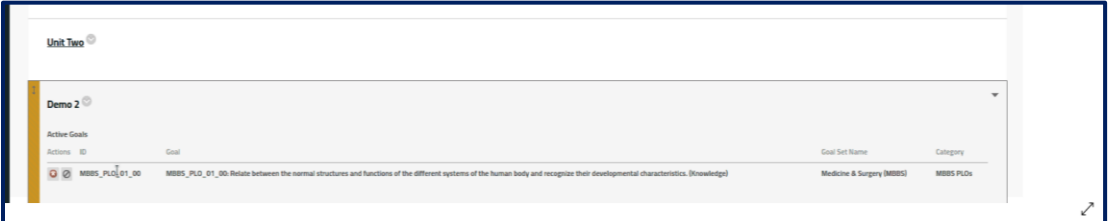

ستجد أن الهدف ظهر أسفل الدرس أو المحتوى التعليمي داخل المقرر.

 $\mathcal{L}$ 

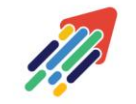

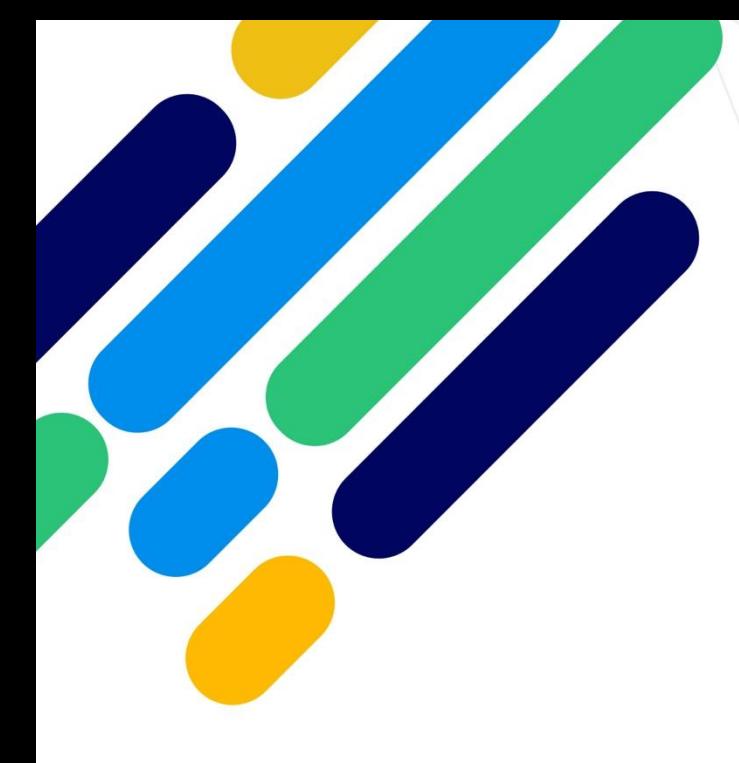

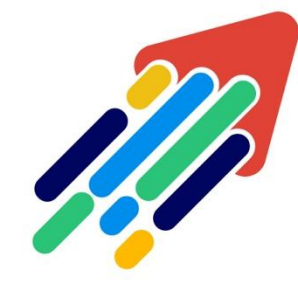

## مَرْكَزْ تَطْوِيْر الْمُحْتَوَى الْرّقَمِي

Digital Content Development Center

011588-0555 DC-DC@psau.edu.s